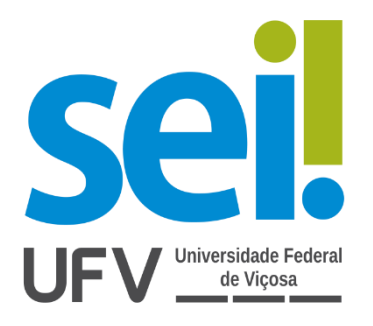

# Manual de disponibilização de documentos e processos ao Usuário Externo

# SEI/ UFV

Agosto/2020

### Sumário

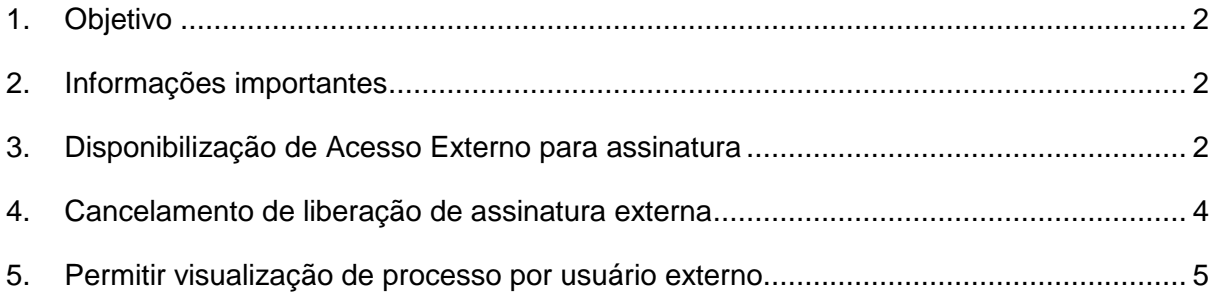

## Lista de Figuras

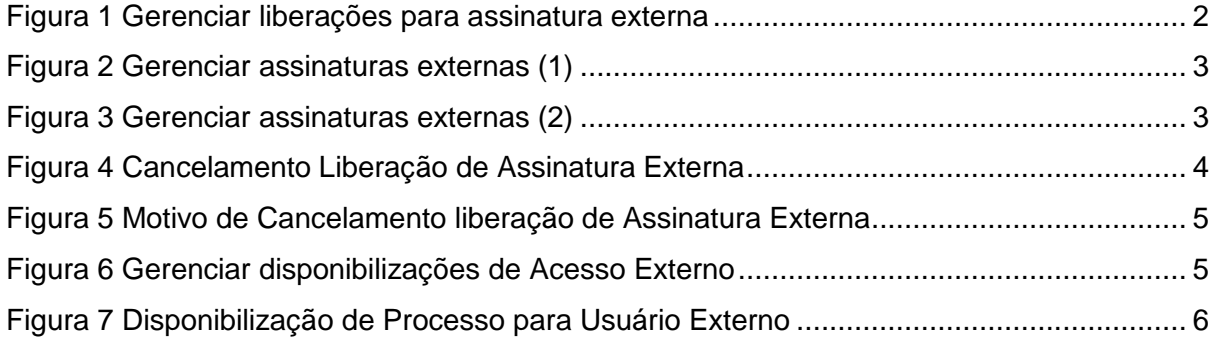

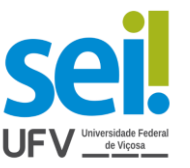

<span id="page-2-0"></span>1. Objetivo

O objetivo deste documento é auxiliar os usuários do SEI da Universidade Federal de Viçosa a disponibilizarem processos e documentos para assinatura de usuários externos à Instituição.

#### <span id="page-2-1"></span>2. Informações importantes

Após o cadastramento do usuário externo, o servidor da unidade responsável pelo processo ou documento a ser assinado, precisa disponibilizá-lo ao usuário externo.

<span id="page-2-2"></span>**ATENÇÃO! Em caso de assinatura de documentos, é necessário que as informações do processo correspondam às informações pessoais do assinante.**

3. Disponibilização de Acesso Externo para assinatura

Para disponibilizar um documento para assinatura de usuário externo é necessário:

1° Passo: Criar o documento a ser disponibilizado para assinatura;

2° Passo: Selecionar o ícone "**Gerenciar Liberações para Assinatura** 

#### **Externa**";

<span id="page-2-3"></span>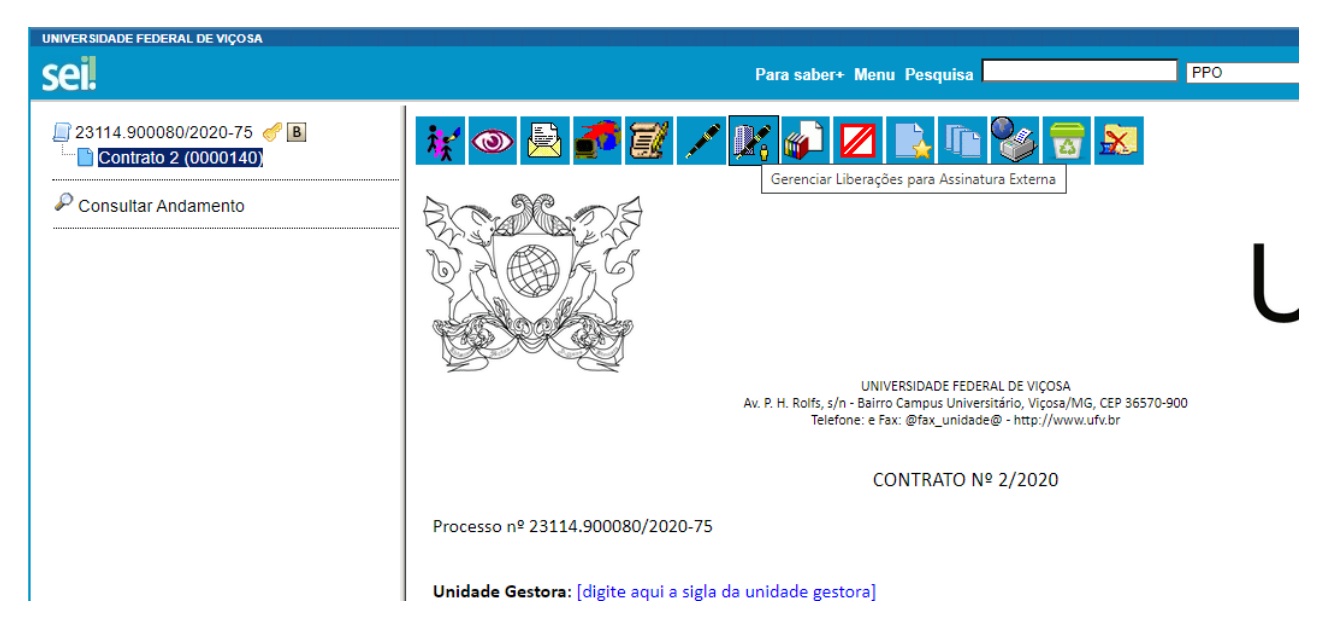

Figura 1 Gerenciar liberações para assinatura externa

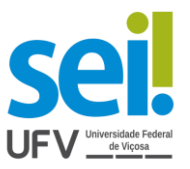

ATENÇÃO! A unidade só consegue liberar o acesso de documentos criados por ela mesma.

3° Passo: Preencher os campos com: o e-mail da sua unidade, o destinatário e o email do mesmo e assinalar a opção de visualização integral do processo, se for o caso, e clicar em "Liberar".

O usuário externo receberá um e-mail de notificação, informando a disponibilização do documento.

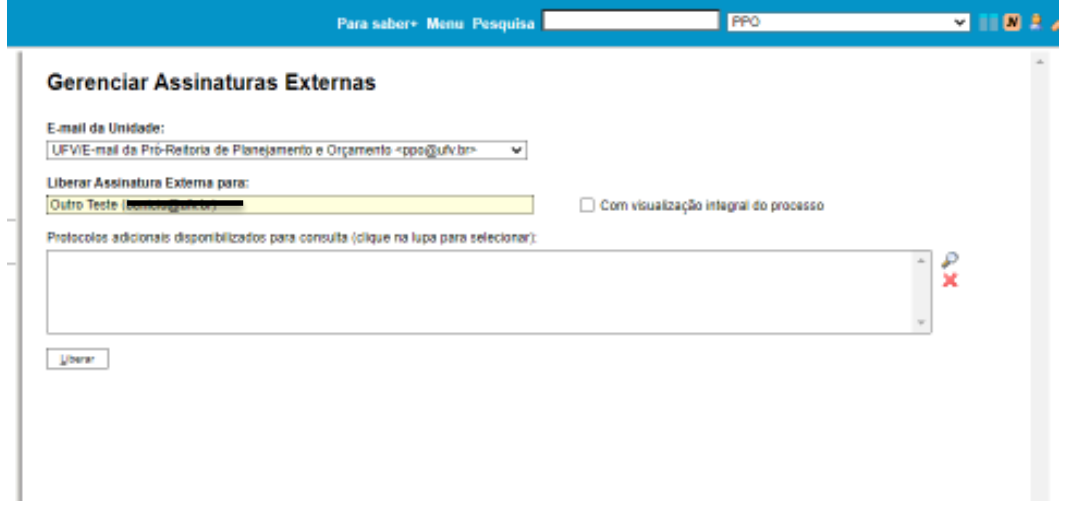

<span id="page-3-0"></span>Figura 2 Gerenciar assinaturas externas (1)

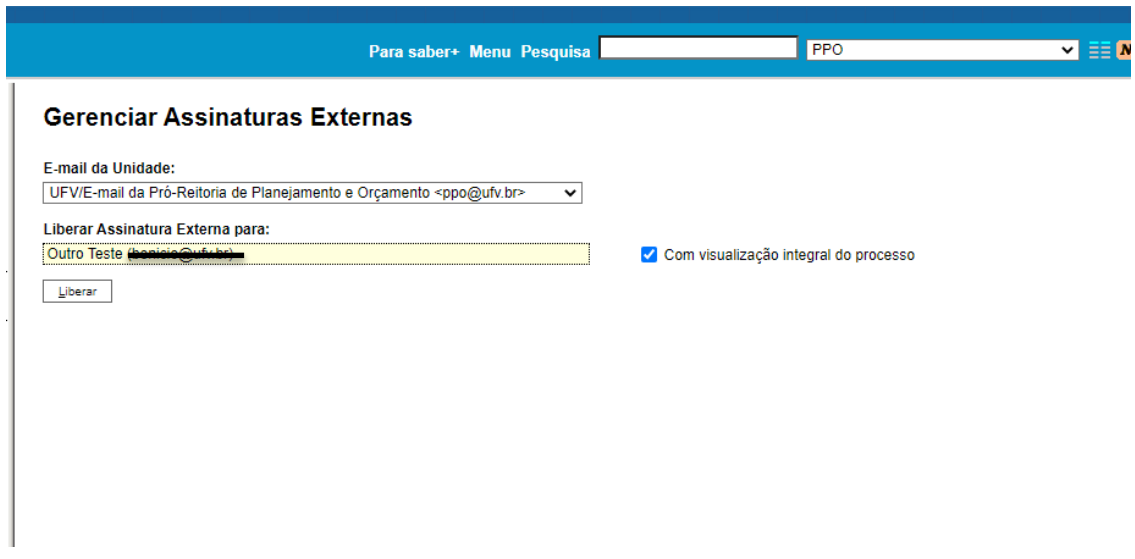

<span id="page-3-1"></span>Figura 3 Gerenciar assinaturas externas (2)

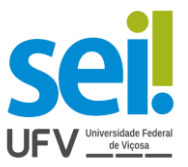

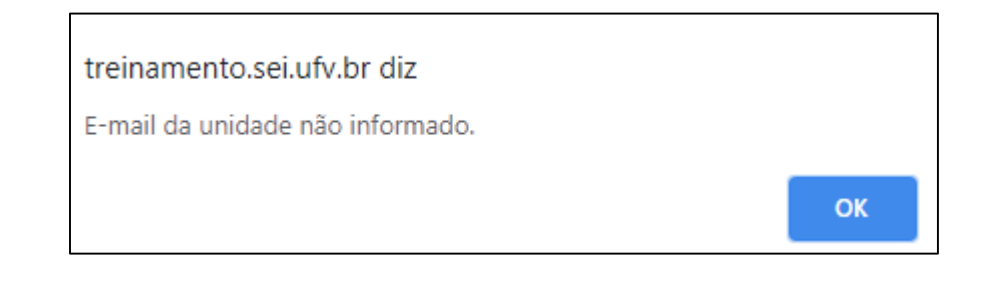

ATENÇÃO! Caso a unidade não tenha e-mail cadastrado, enviar e-mail para [sei@ufv.br](mailto:sei@ufv.br) solicitando o cadastramento.

<span id="page-4-0"></span>4. Cancelamento de liberação de assinatura externa

O servidor poderá cancelar a liberação da assinatura externa a qualquer momento, clicando em "**Cancelar Liberação de Assinatura Externa**", desde que explique o motivo do cancelamento.

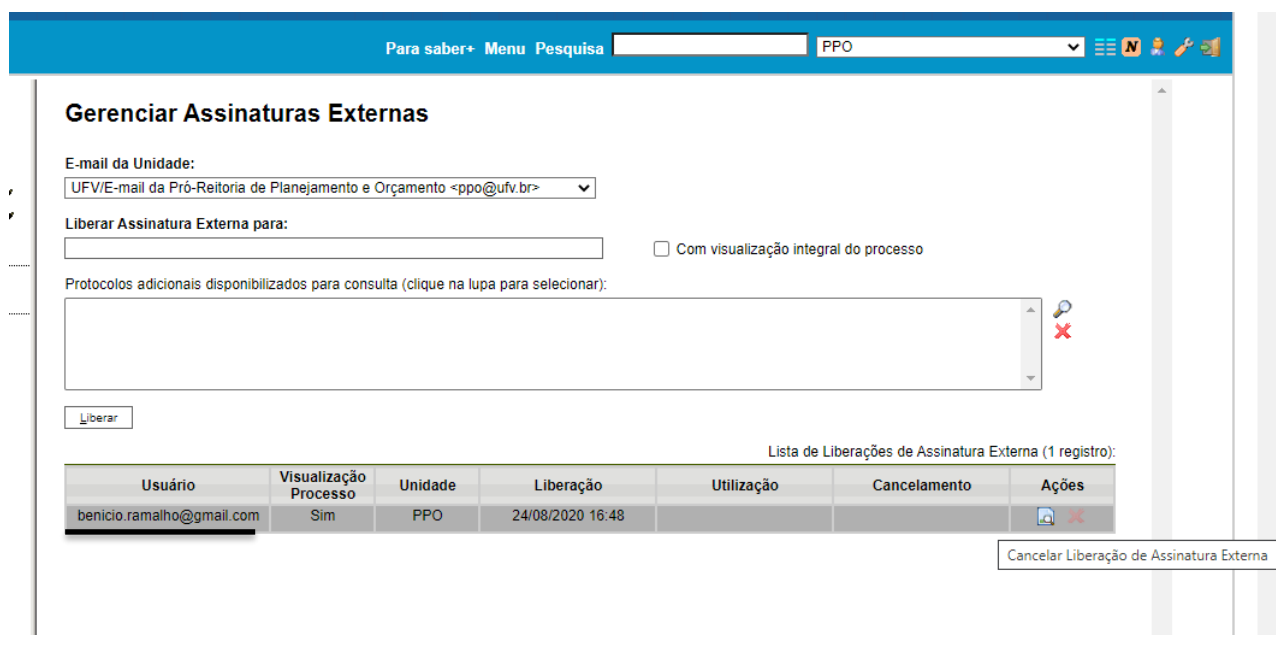

<span id="page-4-1"></span>Figura 4 Cancelamento Liberação de Assinatura Externa

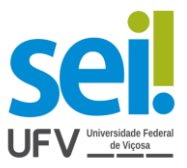

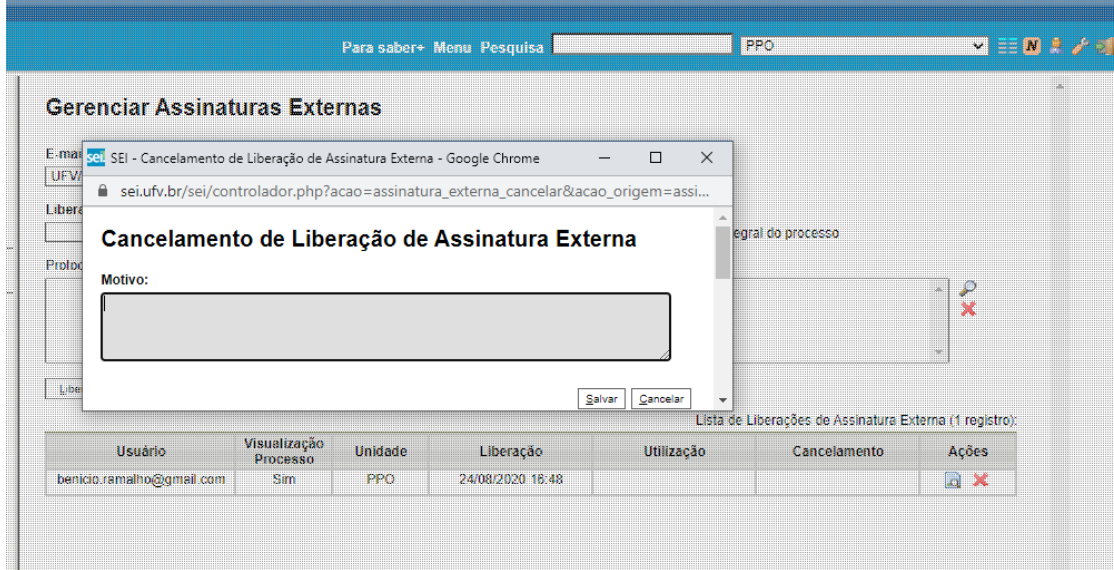

<span id="page-5-1"></span>Figura 5 Motivo de Cancelamento liberação de Assinatura Externa

É importante lembrar que o SEI registra todos as ações e alterações nos processos e em seus documentos.

#### <span id="page-5-0"></span>5. Permitir visualização de processo por usuário externo

Em caso de processos não públicos, é possível disponibilizar o processo por inteiro selecionando "Acompanhamento Integral do Processo" ou caso você queira que ele tenha acesso parcial escolha a opção "Disponibilização de documentos". Para isso, basta seguir o passo a passo:

1° Passo: Selecionar o processo ou documento a ser disponibilizado.

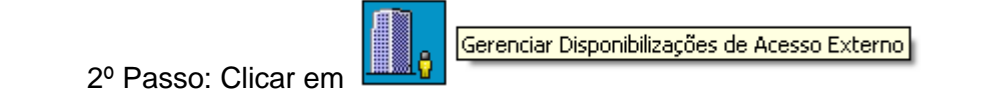

<span id="page-5-2"></span>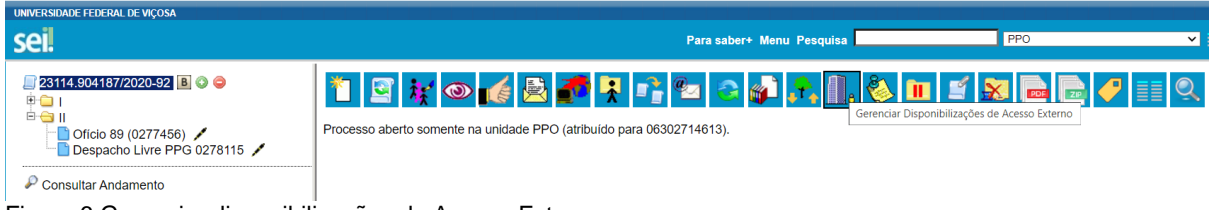

Figura 6 Gerenciar disponibilizações de Acesso Externo

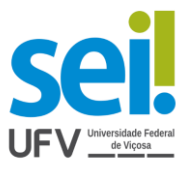

O sistema também solicitará a determinação de um período para disponibilidade de acesso e a senha do usuário responsável pela ação. Após completar o preenchimento, é só clicar em disponibilizar

#### <span id="page-6-0"></span>Gerenciar Disponibilizações de Acesso Externo

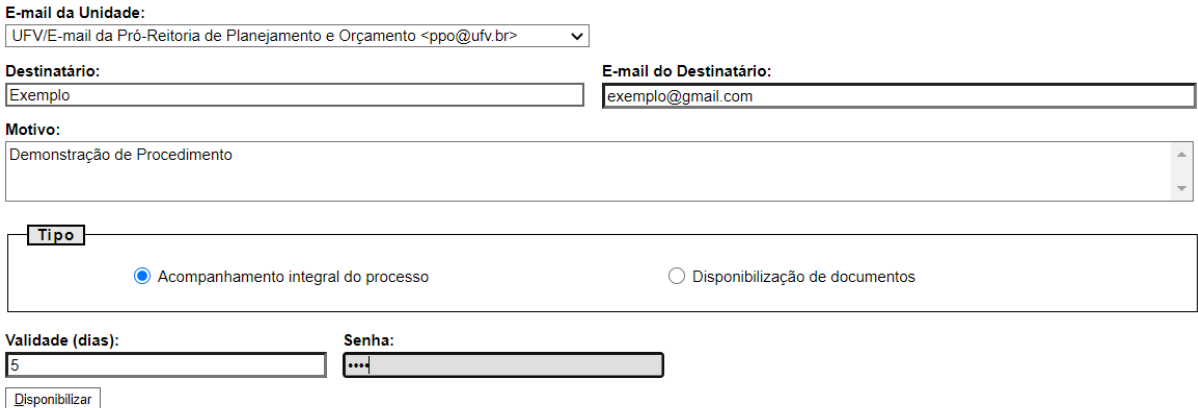

Figura 7 Disponibilização de Processo para Usuário Externo

Atenção! Os campos **"Destinatário"** e **"e-mail do Destinatário"** são de livre preenchimento e o destinatário do acesso **não** precisa estar previamente cadastrado no sistema.

O destinatário receberá um *e-mail* contendo um *link* para o acesso ao documento disponibilizado, assim como a validade de acesso ao mesmo. Ao clicar no *link,* o destinatário será direcionado para a tela de "**Acesso Externo Autorizado**", nela será possível acompanhar o andamento do processo, bem como gerar um arquivo PDF.

> Elaboração: PPO Apoio: Isabela Soares Ferreira Ludmila Maria Martins de Oliveira

Contato: [usuarioexterno.sei@ufv.br](mailto:usuarioexterno.sei@ufv.br) – (31) 3612-2600